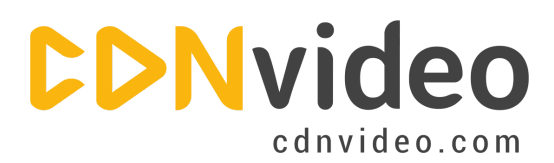

# Drupal Integration Guidelines

#### **Step 1.**

Log in to your Drupal admin panel.

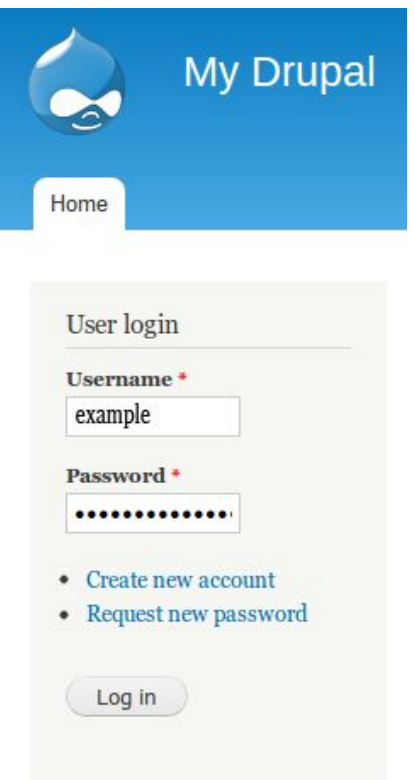

# **Step 2.**

In the admin panel choose the 'Modules' options located in the upper part of the page.

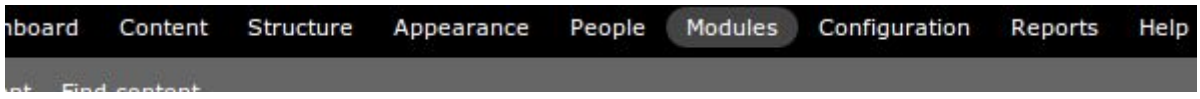

# **Step 3.**

Download the CDN configuration app in the .zip format using the following [link.](https://www.drupal.org/project/cdn)

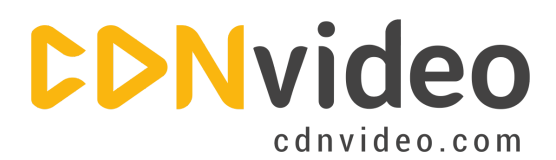

#### **Step 4.**

After the app is downloaded, choose the 'Install new module' option.

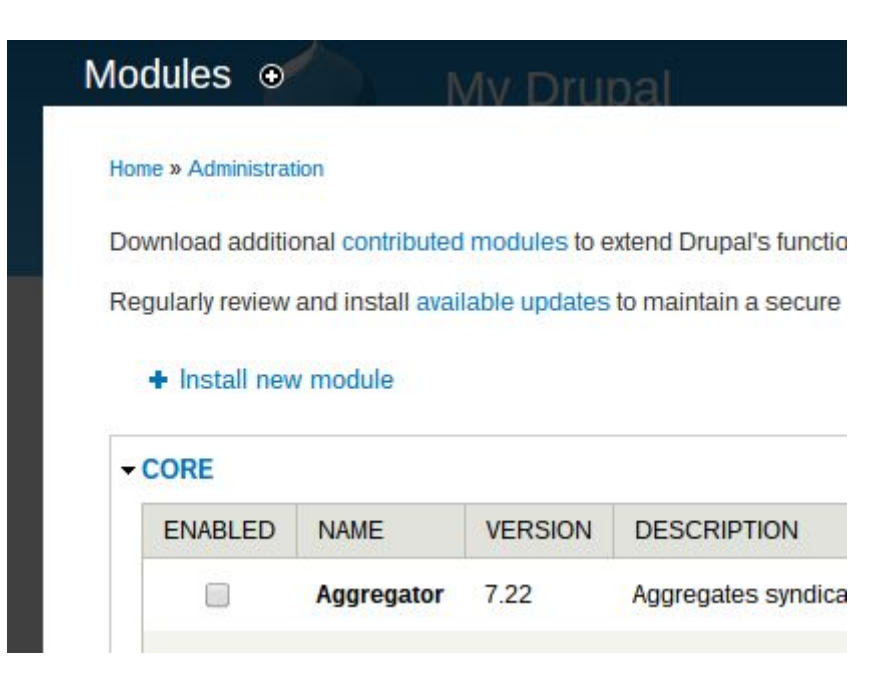

#### **Step 5.**

Click the 'Choose File' button and browse your computer for the CDN app module that you downloaded.

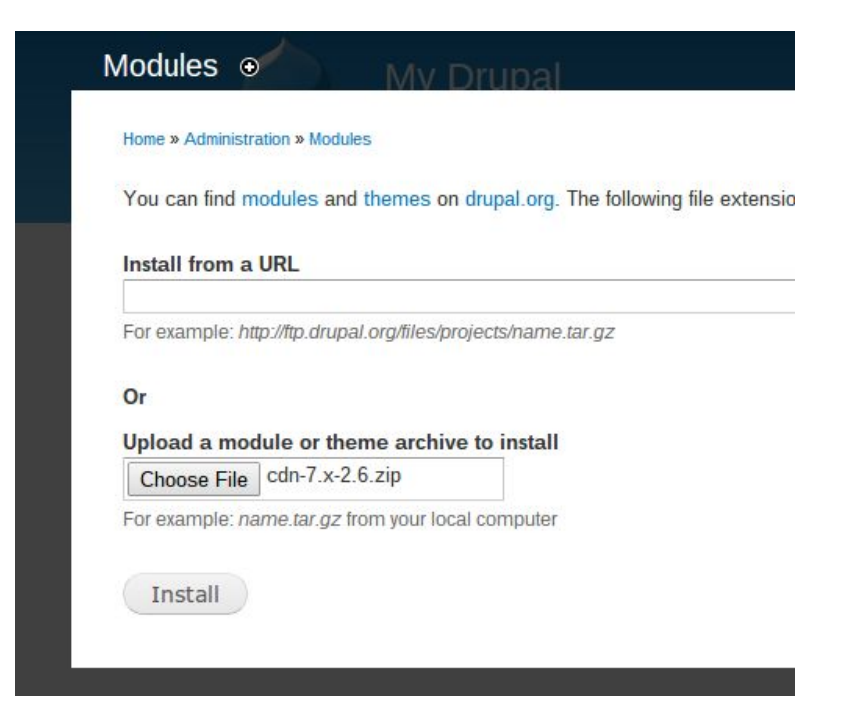

[info@cdnvideo.com](mailto:info@cdnvideo.com)

#### **Step 6.**

After the CDN module is installed, go back to the list of modules and scroll it down until you find the CDN one. Check the 'Enable' checkbox and then click the 'Save Configuration' button.

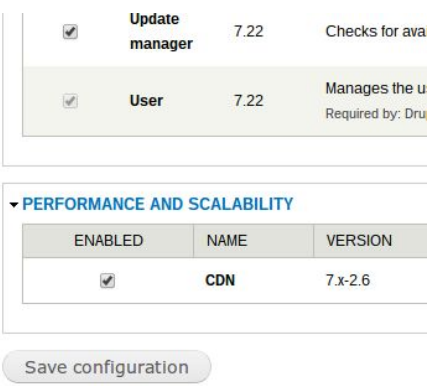

# **Step 7.**

Choose the 'Configure' option.

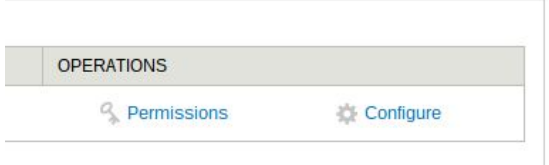

# **Step 8.**

Choose the 'Enabled' status for the CDN module and save your new settings by clicking the 'Save Configuration' button.

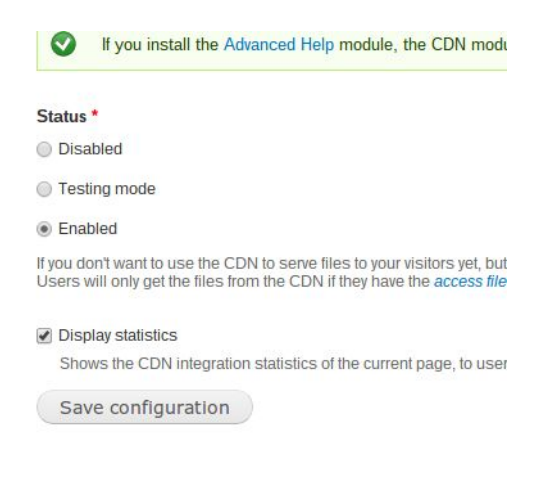

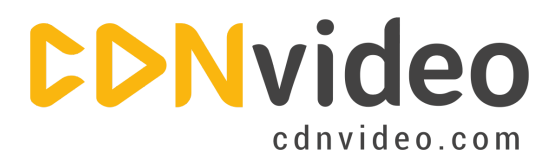

# **Step 9.**

On the right side of the configuration screen click the 'Details' tab.

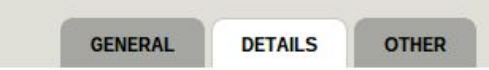

#### **Step 10.**

Choose the 'Origin Pull' under 'Mode' and then specify your CDNvideo domain name (you can find it in the email message with all settings that you received from our employee).

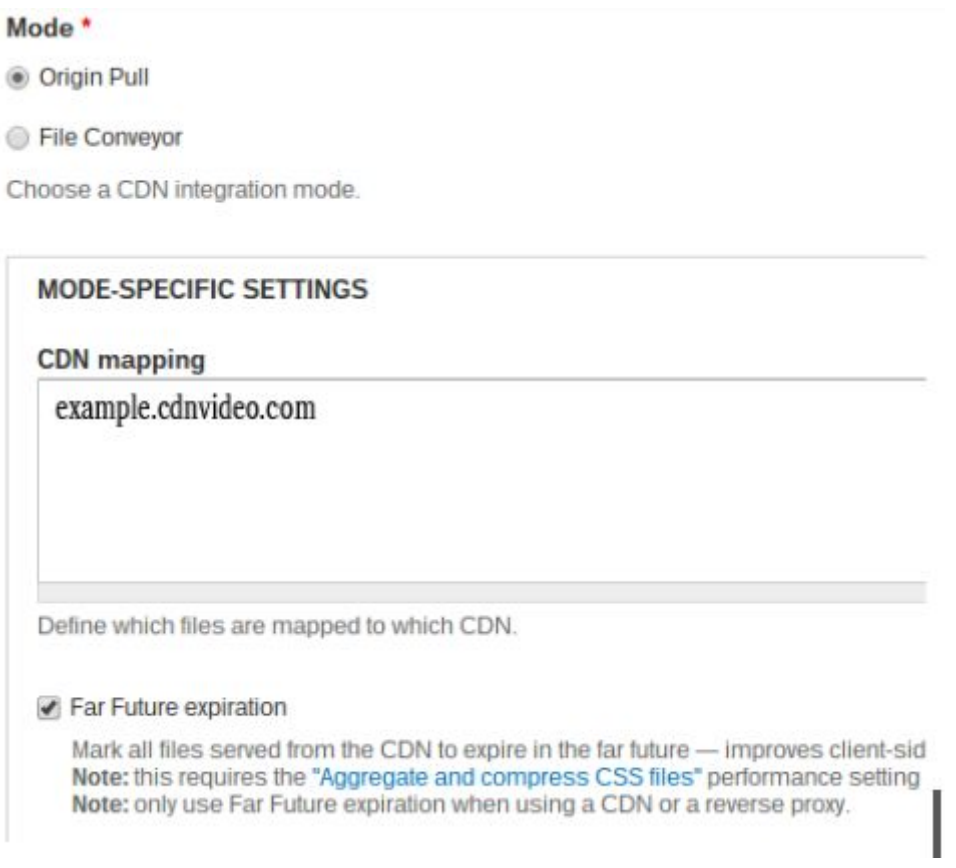

# **Step 11.**

Scroll down and check the 'Far Future expiration' checkbox, and then save the new configuration.

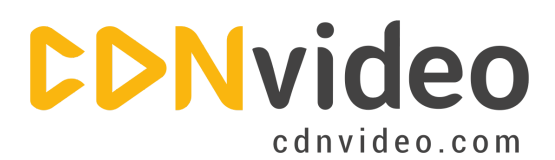

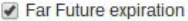

Mark all files served from the CDN to expire in the far future — improves clie<br>Note: this requires the "Aggregate and compress CSS files" performance s<br>Note: only use Far Future expiration when using a CDN or a reverse pro

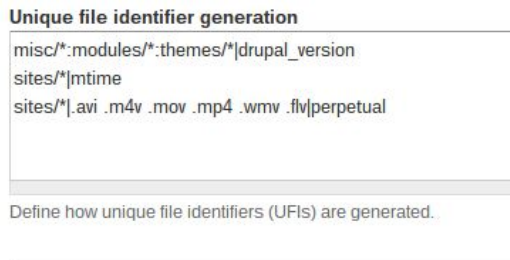

Save configuration

**AVAILABLE UFI METHODS** 

# **Step 12 (optional).**

Click the 'Other' tab on the right side of CDN module configuration screen.

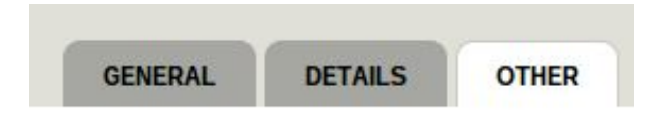

#### **Step 13 (optional).**

Enable HTTPS for SSL support (this is optional). Before you enable this option, please contact our support team as first we need to enable this option for you on our side.

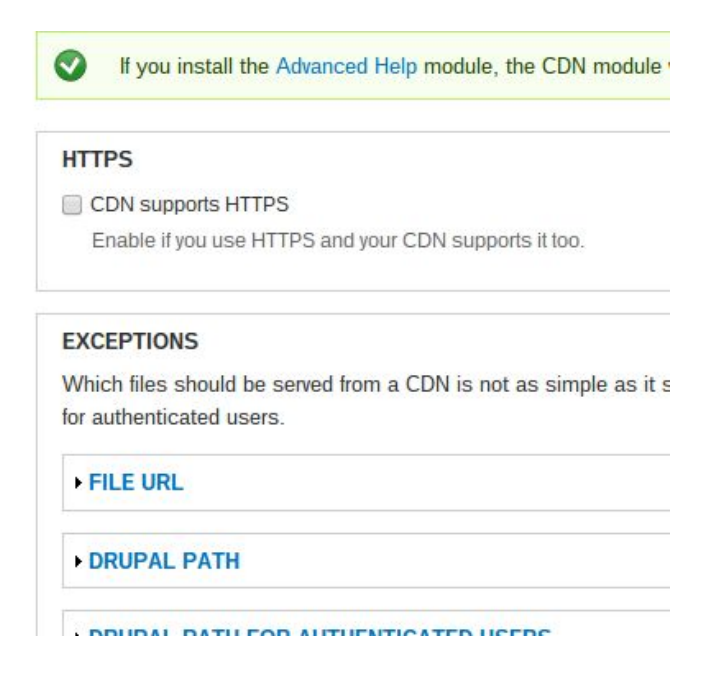